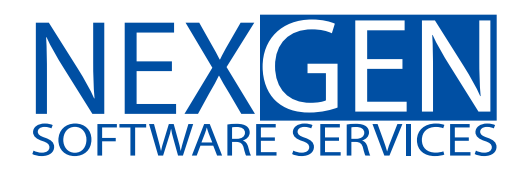

# **TOMORROW'S TRADING TECHNOLOGY**

**100% automated Fibonacci support and resistance levels that you can count on every single trading day in an instant.** 

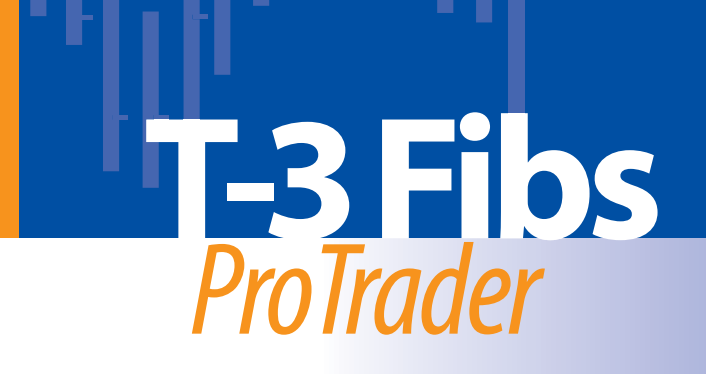

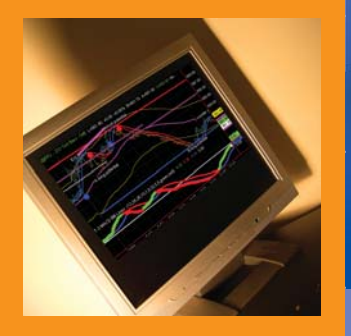

## **Loading Ninja Trader Demo from AMP futures**

Click http://www.ampfutures.com/nexgen.php to get to the downloads page and fill out the information to get your Free Ninja Demo.

Welcome Nexgen Traders!

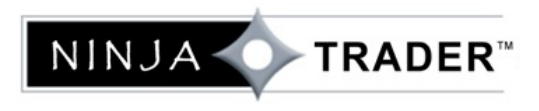

 $zen$   $\bigcap$ fire is the combined result of an industry leading trading platform powered by an institutional grade trading engine that is managed by an experienced team of network professionals. Solutions for selfdirected traders, automated systems and API developers all in one package. Zen-Fire provides the speed, reliability and functionality needed for trading and centralizes back-office setup and order management for enhanced risk management.

#### **NinjaTrader Direct - FREE**

Fully licensed Depth of Market Trading Winder Time Charts & more.

NinjaTrader Standard- \$60/month

Brackets, Trailing Stops, OCO's plus many other Advanced Order Strategies.

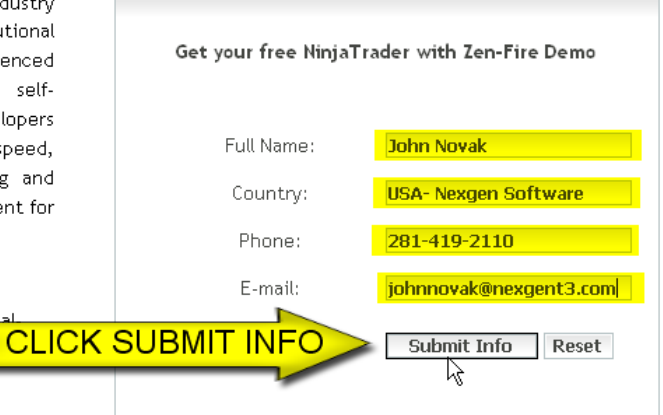

## Ninja can then be downloaded from the screen you will be taken to after clicking submit.

### Congratulation! Thank you for registering for the Free Simulated NinjaTrader Demo

Below you will find your licence key, Ninja Trader download, and an online tutorial of the trading software.

#### To access NinjaTrader, you must follow the instructions below:

- Click on the download link below, a pop-up window will appear.
- Check "Save this Program to disk" and click "OK".
- Save the program into your "Desktop".
- . Once download is complete, click on "Open". (If "Open" is not available go to the desktop where you saved the file and double click on it).
- . Follow the installation instructions on the screen.

Important: Also, you must first install the Microsoft .NET 2.0 Framework.

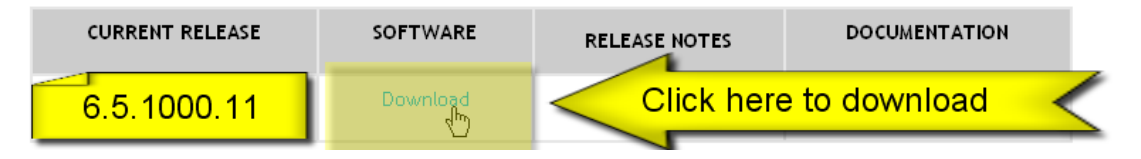

This will bring up a file download window that you will need to click RUN when you see it.

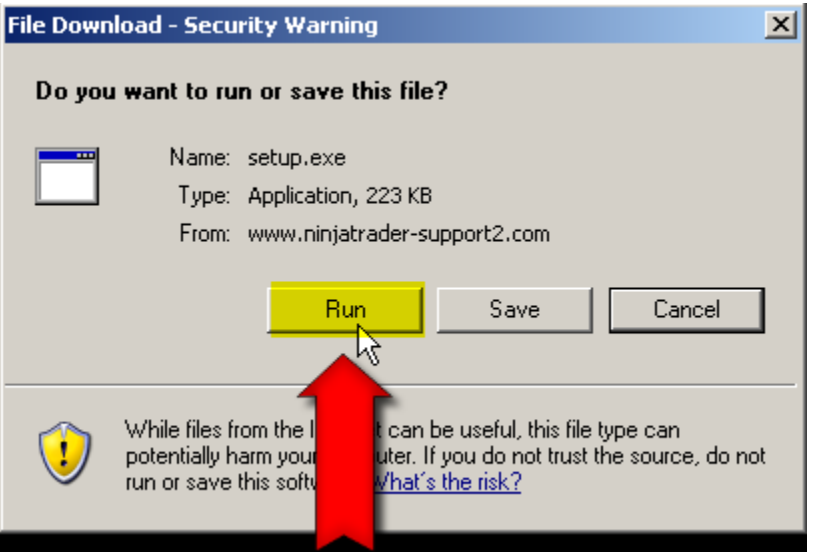

You will need to click run again on the next file window that pops up.

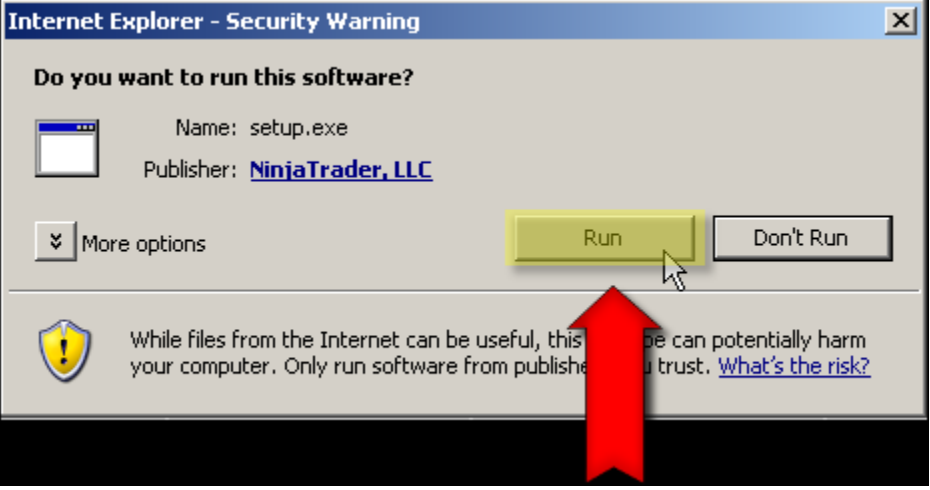

 $\sim$ 

You will see the progress of the download.

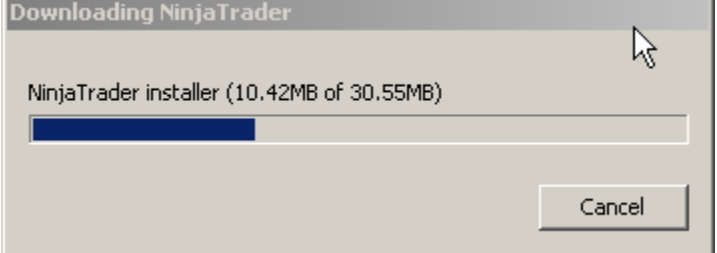

When you get to the last screen you will click install or finish. I had ninja loaded so this screen may vary just a bit.

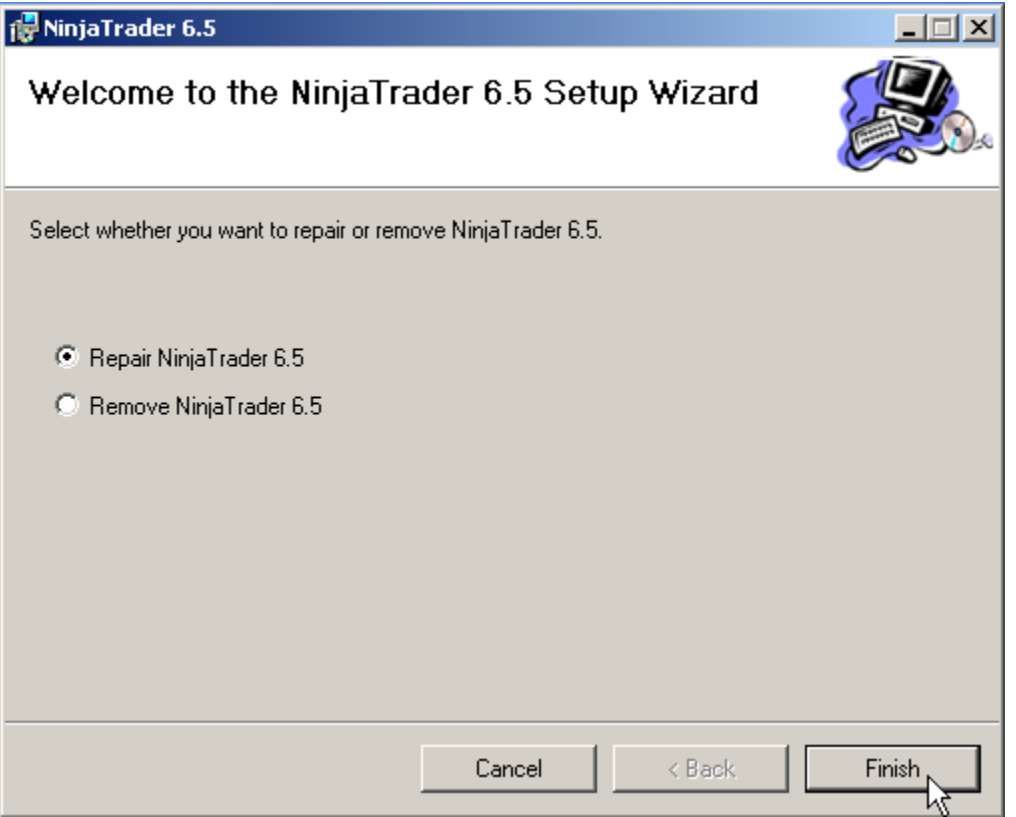

Once Ninja Trader is installed you will have to set up a connection.

Start Ninja Trader by double clicking on the ICON that was created on the desktop.

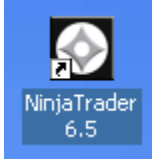

Set up connection by clicking TOOLS then ACCOUNT CONNECTIONS

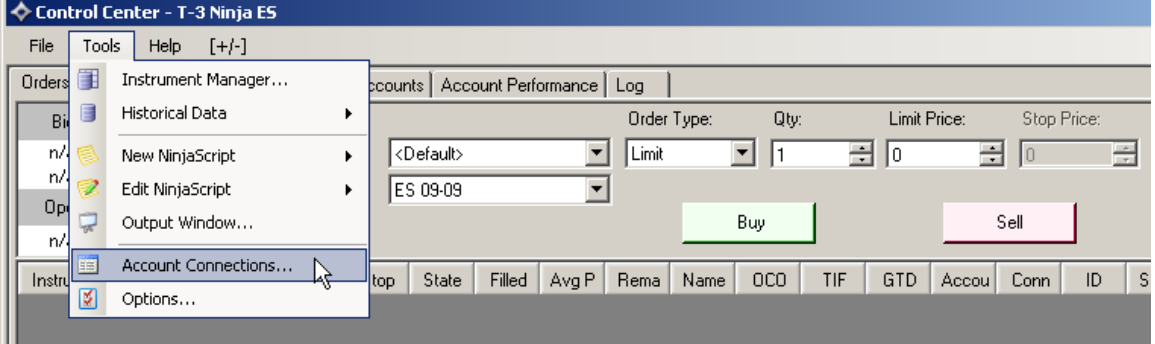

To make new connection click the ADD button

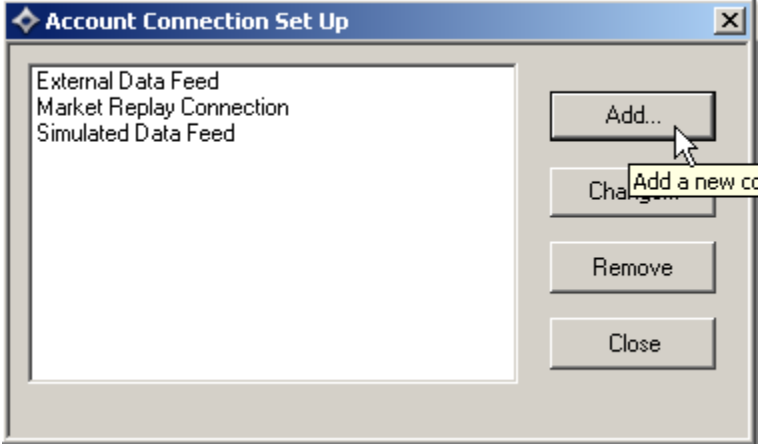

Then click the NEXT button

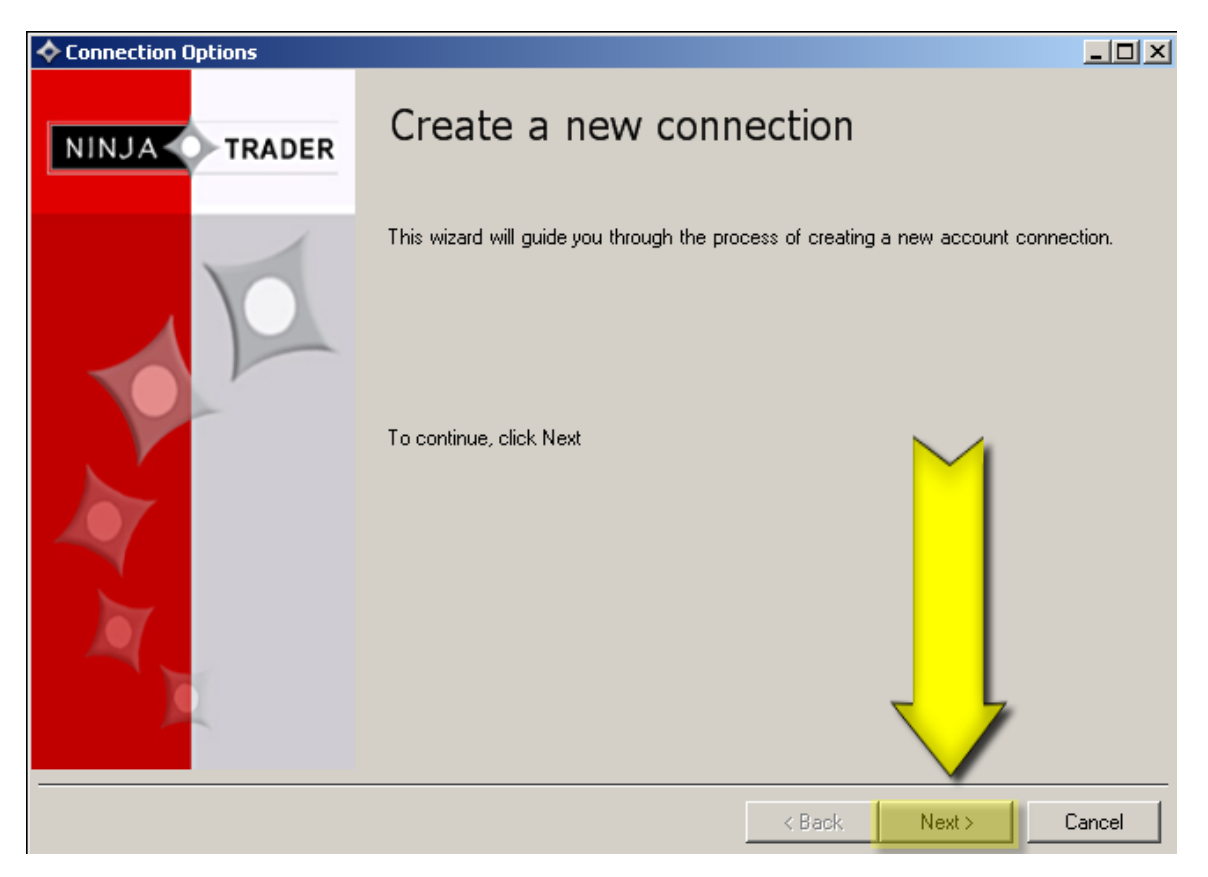

You will then need to name your connection. AMP is easy but you may name it what you wish.

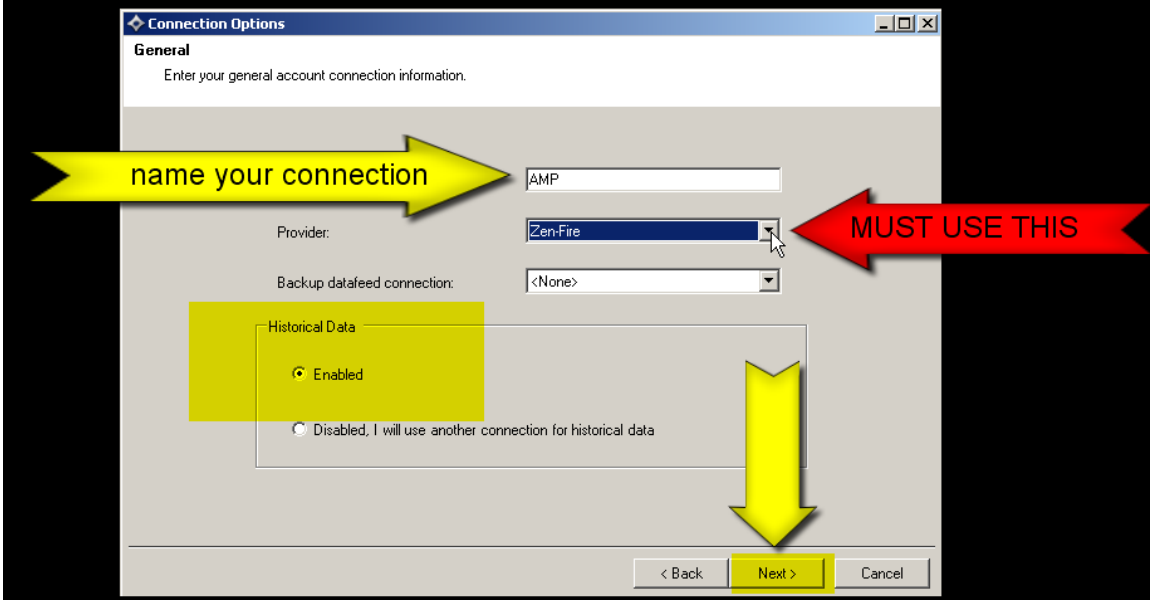

Then you will need to apply the user name and password that AMP sent to your email you used when registering for the demo of Ninja Trader.

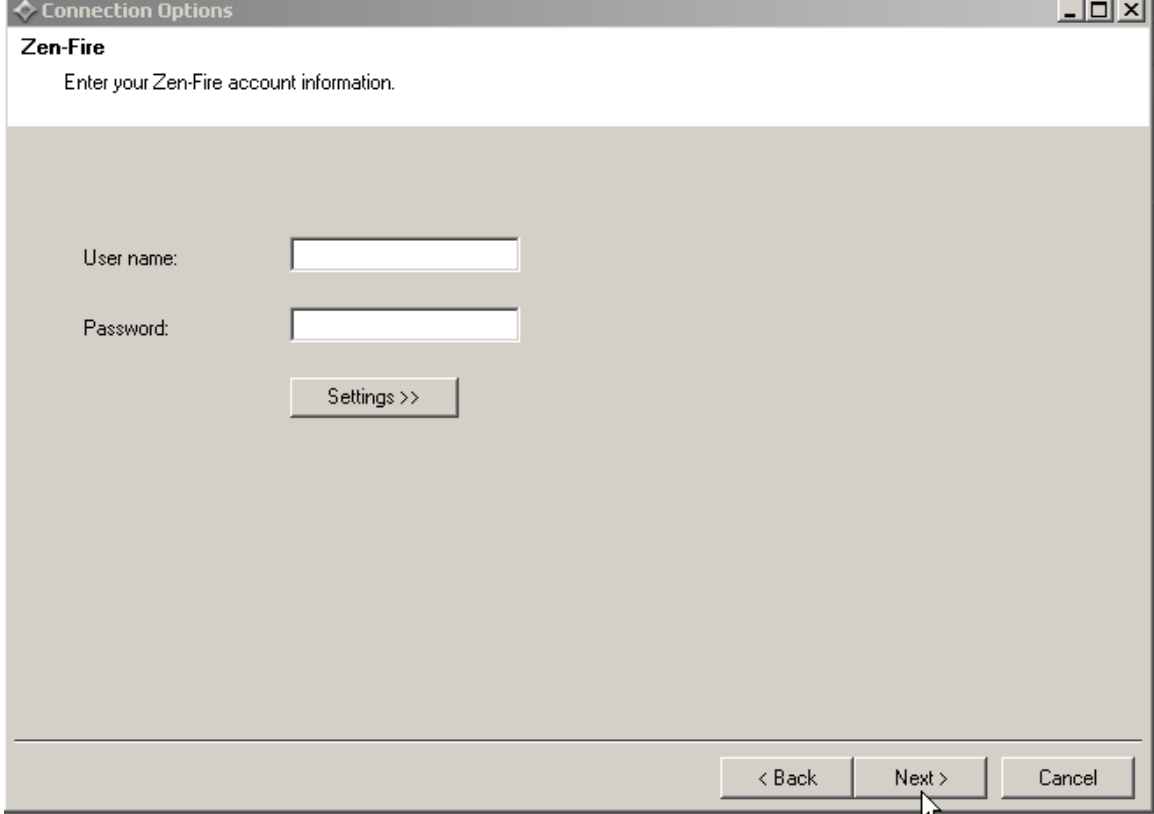

You will find this information in the email that AMP futures sent you.<br>From: AMP Futures & Forex

Date:

Tuesday, July 14, 2009 10:01 AM<br>Tuesday, July 14, 2009 10:01 AM<br>johnnovak@nexgent3.com To:

**Subject:** Ninja Trader Demo with Zen-Fire

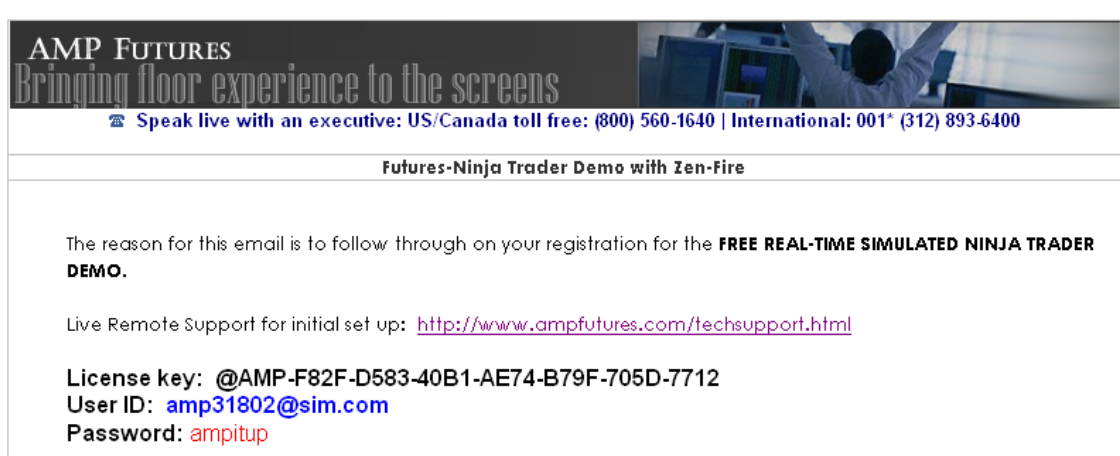

Enter your info and then click NEXT

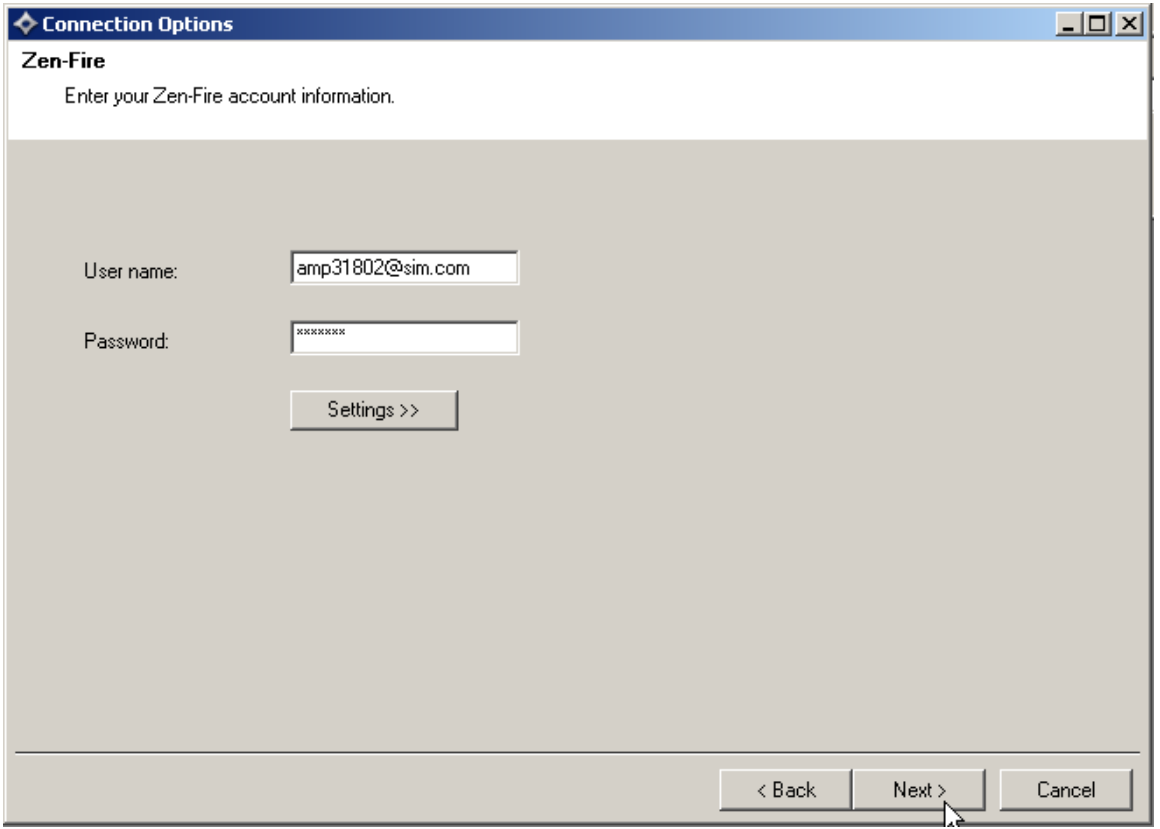

Then you will be prompted to finish and close window for connections.

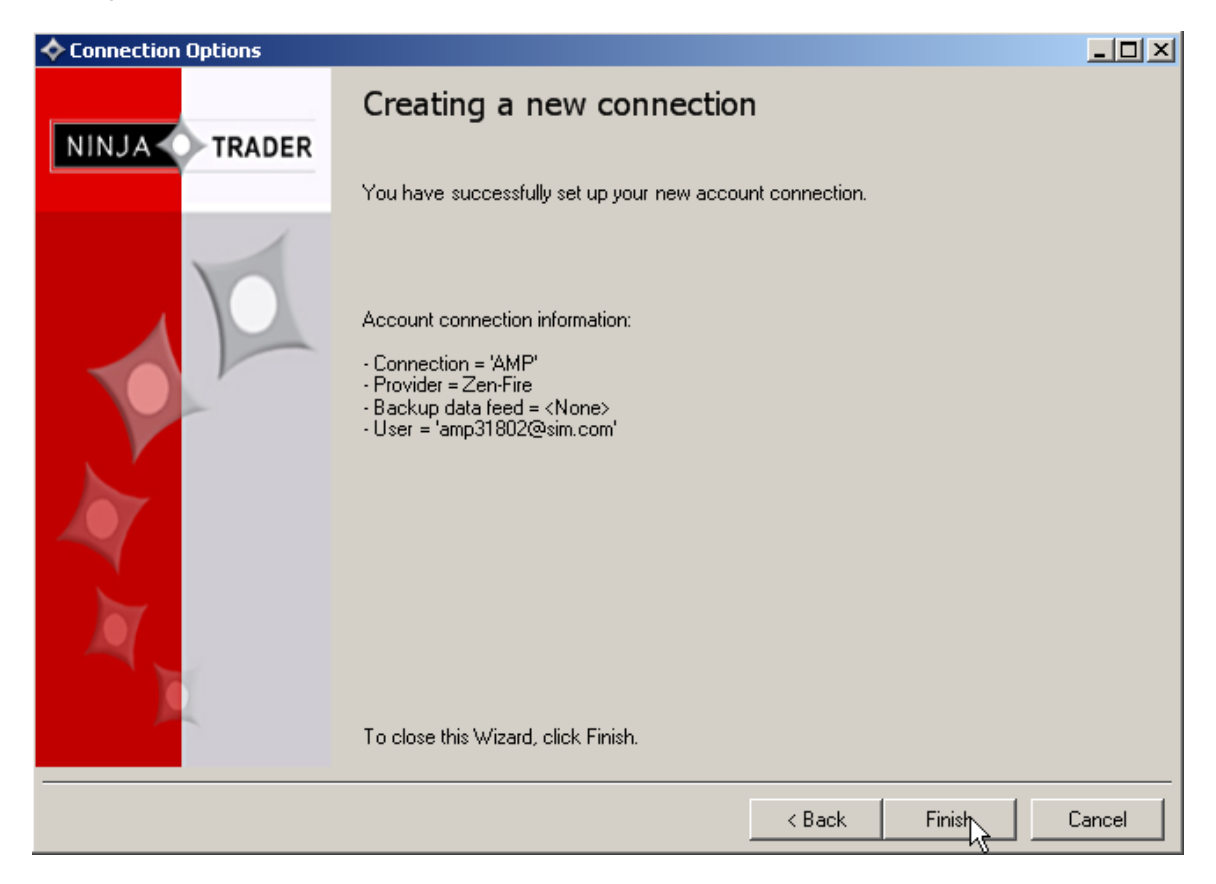

You will then need to connect to the AMP data feed in ninja trader.

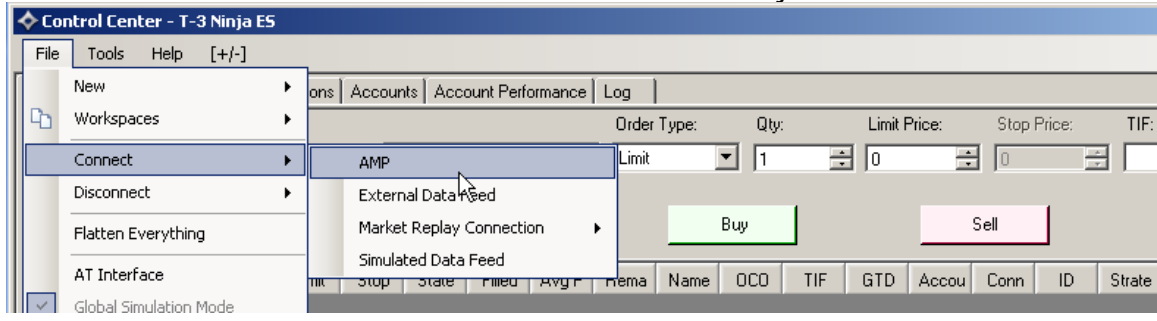

You are now loaded and ready to load the T-3 Software into your machine.